## Chapter 3.

#### **Phone Features**

- 3.1 Making a Call
- 3.2 Configuring the Phone
- 3.3 In-Call Options
- 3.4 SIM Manager

3.5 Blocking Unwanted Phone Calls

You can use your device to make, receive, and keep track of calls, and send text messages (SMS, Short Message Service) and MMS (Multimedia Messaging Service) messages. You can also dial a phone number directly from Contacts, and easily copy SIM contacts to Contacts on the device.

#### 3.1 Making a Call

#### The Phone Screen

From the Phone screen, you can open, call, or find a contact, and even save a new number in Contacts. To access the Phone screen, do any of the following:

- Press the Talk key ( 🥕 ).
- Tap 🧗 > Phone.

#### Making a Call by Entering a Phone Number

To enter phone numbers by tapping the screen directly, you have to open the Phone Keypad.

 On the Phone screen, if the Phone Keypad doesn't show automatically, tap Keypad. A Phone Keypad will show, you can then enter the phone number.

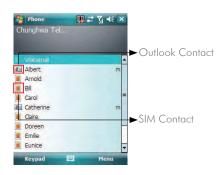

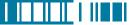

- 2. Do one of the following after entering the phone number:
  - If you see the number or contact name to call, select it, then tap or press the TALK ( ) key.
  - If you do not see the number or contact name, finish entering the number, then tap or press the TALK ( ) key.

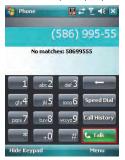

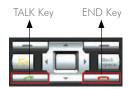

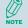

Tap on the screen once to erase one single number; tap and hold it to erase a whole string of numbers.

#### Making a Call from Call History

Call History displays calls you have made, received, and missed.

1. On the Phone screen, tap the **Call History** button on the Phone keypad.

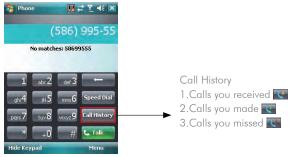

- 2. Select the name or phone number to call.
- 3. Tap **Call** or press TALK ( ~ ).

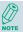

Tap a phone number or a contact in the Call History list displays history on all the calls related to the contact or the phone number.

When someone who isn't in your list of contacts calls you, you can create a contact during the call from or from Call History by tapping Menu > Save to Contacts.

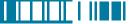

#### Making a Call from Contacts

 On the Phone screen, tap on the desired contact in the list. You can quickly search through Contacts by entering the first letter of the contact or the first number of his/her phone number.

Phone

Summary Notes

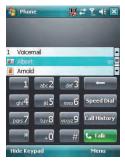

- 2. Do one of the following:
  - Tap on the number you want to dial; otherwise, you can tap Call on the screen or press TALK
     ( ).

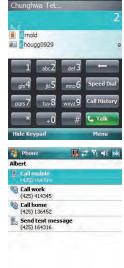

**₩** # Y • ×

Menu

 Tap and hold the contact and select Call Work, Call Home, or Call Mobile from the pop-up submenu.

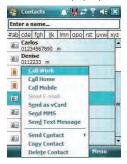

#### Making a Call from Speed Dial

You can create speed dial entries for frequently called numbers or frequently accessed items so you can dial a number by pressing a single key. For example, if you assign location 2 to a contact in Speed Dial, you can simply press and hold 2 on the Phone keypad to dial the contact's number. Speed dials can be created only for numbers that are stored in Contacts.

#### To create a speed dial entry for a contact

- 1. On the Phone screen, tap **Speed Dial**.
- 2. Tap Menu > New.

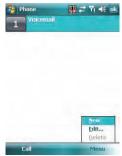

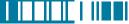

3. Tap the contact for whom to create a speed dial.

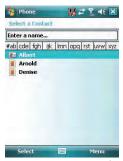

4. Select the phone number for which to create a speed dial.

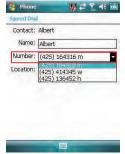

In Location, select the speed dial number to use.

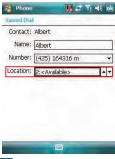

6. Tap ok when finished.

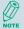

The first speed dial location is generally reserved for your voicemail. Speed Dial uses the next available location by default. If you want to place a number in a location that is already used, the new number replaces the existing number.

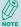

Tap the **Speed Dial** button on the phone screen to check the success of creating a Speed Dial entry.

#### To retrieve a voicemail message

 On the Today screen, press and hold 1 to access your voice mailbox, and follow the prompts to retrieve your message.

#### To delete a speed dial entry

• In the Speed Dial list, tap **Menu** > **Delete**.

#### Receiving/Rejecting a Call

When you receive a phone call, you have the option to answer it or ignore it.

#### To receive a call

Tap Answer or press the TALK ( ) key to accept an incoming call.

#### To end a call

• Tap **Ignore** or press END ( \_\_\_\_\_ ) to hang up a call.

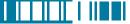

#### 3.2 Configuring the Phone

Your wireless service provider may provide useful services such as Call Barring, Caller ID, Call Forwarding, Call Waiting, Voice Mail and Text Messages and Fixed Dialing. You can get their settings from the Network and change them.

#### **Activating PIN Security**

Most Subscriber Identity Module (SIM) cards are preset with a personal identification number (PIN) that is provided by your wireless service provider. When PIN Security is activated, you need to enter the PIN whenever you use your device.

1. Tap 🄊 > Settings > Phone > Select Require PIN when phone is used.

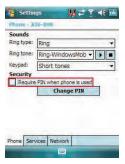

- 2. Enter the preset PIN provided by your wireless service provider.
- 3. Tap Enter.

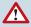

If your PIN is entered incorrectly three times, the SIM card will be blocked. If this happens, you can unblock it with the PIN Unblocking Key (PUK) obtained from your wireless service provider.

#### Changing the Ring Type and Ring Tone

You can choose how to be notified for incoming calls.

- 1. Tap 🧗 > Settings > Phone.
- 2. In the **Ring type** list, tap the desired option.
- 3. In the **Ring tone** list, select a ring tone.
- 4. Tap ok .

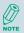

To use custom .wav, .mid, or .wma files as ring tones, use ActiveSync on your PC to copy the file to the /Windows/Rings folder on your device. Then select the sound from the Ring tone list

#### Changing the Ringer Volume

- 1. Tap the volume button on the screen.
- 2. Move the slider to the desired volume level.

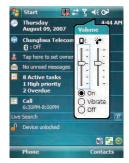

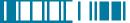

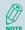

Select On, Vibrate or Off to quickly change both the ringer and system volume and settings.

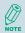

To adjust the earpiece volume during a call, press the VOLUME control on the device side panel. Adjusting the volume at any other time can affect the ring and notification and MP3 sound levels.

#### **Blocking Incoming or Outgoing Calls**

You will not be able to receive or make calls according to the options you choose.

- 1. Tap 🄊 > Settings > Phone > Services tab.
- 2. Tap Call Barring > Get Settings.

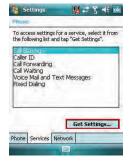

- 3. Choose the calls you want to block, and tap ok .
  - Block incoming calls: All calls, When roaming, Off.
  - Block outgoing calls: All calls, International, International except to home country, Off.

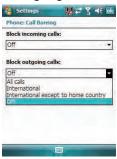

#### **Displaying Caller ID**

You can provide a way for people to know your identity when you are calling them.

- Tap > Settings > Phone > Services tab.
- 2. Tap Caller ID > Get Settings.
- 3. Select **Everyone**, **No one** or **Only to contact**, and tap **ok** .

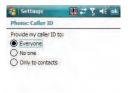

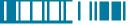

#### **Call Waiting**

When you are in another call, you will be notified of an incoming call if this option is selected.

- 1. Tap 🄊 > Settings > Phone > Services tab > Call Waiting > Get Settings.
- 2. Select **Notify me** or **Do not notify me**, and tap ok.

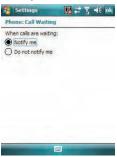

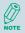

To change phone settings alternatively, tap Menu > Options > Services tab from the Phone keypad.

#### Selecting a Network Manually

- Tap > Settings > Phone > Network tab. Alternatively, you can tap Menu > Options > Network tab from the Phone screen.
- 2. In the **Network selection** list, tap **Manual**. The list of available network is displayed.

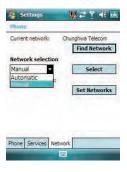

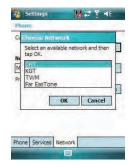

3. Select the network you want to use, then tap ox.

#### 3.3 In-Call Options

Your device provides various options for managing multiple calls at the same time. You are notified when you have another incoming call, and you have the choice of ignoring or accepting the call. If you are already on a call and accept the new call, you can choose to switch between the two callers, or set up a conference call between all three parties.

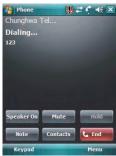

In-Call Options

#### **Answering Another Call**

1. Tap **Answer** to take the second call and put the first call on hold.

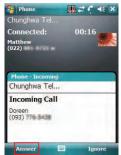

2. To switch between two calls, tap **Swap**.

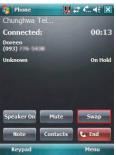

3. To end the second call and return to the first call, press END ( \_\_\_\_\_).

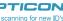

79

#### Conference Call

- Either put a call on hold and dial a second number; or accept a second incoming call when you have one in progress.
- 2. Tap Menu and select Conference.

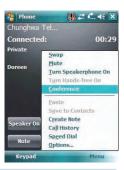

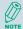

If the conference connection is successful, the word "Conference" will appear at the top of the screen. To add additional persons to your conference call, tap **Hold**, enter the phone number, and then tap **Swap** to return and continue.

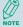

Not all service providers support conference calling. Contact your service provider for details.

#### Turning On/Off the Speakerphone

Talk hands-free or let others hear your conversation with the built-in speakerphone in your device.

- Tap Speaker On during a call to turn the speaker on.
- Tap Speaker Off to turn the speaker off.

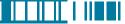

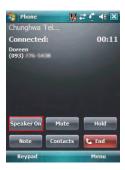

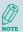

To avoid damage to your hearing, do not hold your device against your ear when the Speakerphone is turned on.

#### Muting the Microphone

The device's microphone can be turned off during a call. If you turn off the microphone the caller cannot hear you. However, you can still hear the caller.

- Tap Mute during a call to turn the microphone off.
- Tap **Unmute** to turn the microphone on.

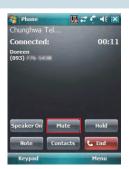

#### 3.4 SIM Manager

The SIM Manager helps you to manage the phonebook in your SIM card. Using the SIM Manager, you can easily transfer phonebook entries from your SIM card to Contacts.

#### Adding a Phonebook Entry to the SIM Card

- 1. Tap 🔊 > Programs > SIM Manager.
- 2. Tap Option > Add Entry and enter the name and phone number you want to add.

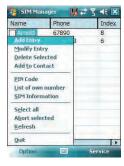

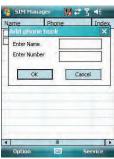

3. Тар **ок** .

#### Deleting Phonebook Entries from the SIM Card

- 1. Tap 🧗 > Programs > SIM Manager.
- 2. Select the entries you want to delete by checking the checkboxes in front.
- 3. Tap Option > Delete Selected.

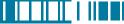

#### Saving Phonebook Entries to Contacts

- 1. Tap 灯 > Programs > SIM Manager.
- 2. Select the entries you want to save to Contacts by checking the checkboxes in front.
- 3. Tap Option > Add to Contacts.
- 4. Tap ok to close the notification dialog box.

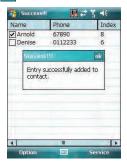

#### 3.5 Blocking Unwanted Phone Calls

You can set up a blacklist to block incoming calls from certain phone numbers. If a call is received from a blacklisted number, your device will not ring or vibrate. Instead, this call will be blocked automatically.

#### Rejecting Anonymous Calls

1. Tap ಶ > Programs > Blacklist.

Select or clear the checkbox in front of Reject anonymous calls to enable or disable this feature.

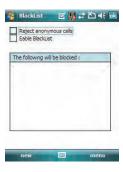

3. Tap ok

#### Adding a Phone Number to the Blacklist

- 1. Tap 🔊 > Programs > Blacklist.
- 2. Tap new and do one of the following:
- Tap Contact and select a contact to add to the blacklist.
- Tap Number to add a phone number directly.

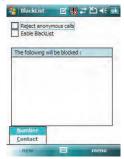

3. Select the check box of **Enable Blacklist** to block numbers listed in the Blacklist.

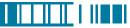

#### Removing a Phone Number from the Blacklist

- 1. Tap 🧗 > Programs > Blacklist.
- 2. Select the number you want to remove from the blacklist.
- 3. Tap **Menu** > **Delete**.

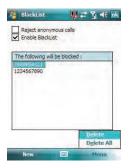

4. Tap ok .

# Chapter 4.

### Synchronizing Information

- 4.1 Installing and setting up ActiveSync
- 4.2 Synchronizing Information
- 4.3 Changing Settings for an Information Type
- 4.4 Synchronizing with Exchange Server
- 4.5 Synchronizing via Bluetooth

ActiveSync synchronizes information on your device with information on your PC such as Outlook content. ActiveSync can also synchronize over a wireless or cellular network with Exchange Server, if your company or service provider is running Exchange Server with Exchange ActiveSync.

Specifically, you can use ActiveSync to:

- Synchronize information such as Outlook e-mail, contacts, calendar, or tasks information on your device with your PC, as well as pictures, video, and music.
- Synchronize Outlook e-mail, contacts, calendar appointments, and tasks on your device directly with Exchange Server so that you can stay up to date even when your PC is turned off.
- Copy files between your device and your PC without synchronizing.
- Select which types of information are synchronized and specify how much information is synchronized. For example, you can choose how many weeks of past calendar appointments to synchronize.

#### 4.1 Installing and setting up ActiveSync

- Install ActiveSync on your PC, as described on the Windows Mobile Getting Started Disc. After Setup completes, the Synchronization Setup Wizard automatically starts when you connect your device to the PC.
- Follow the instructions on the screen to complete the wizard. In the Sync Setup Wizard, you can:
  - Create a synchronization relationship between your PC and the device.
  - Configure an Exchange Server connection to synchronize directly with Exchange Server. To synchronize your device with Exchange Server, obtain the name of the Exchange Server, your user name, password, and domain name from your administrator before completing the wizard.

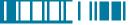

• Choose information types to synchronize.

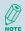

When you finish the wizard, ActiveSync synchronizes your device automatically. Once synchronization completes, you can disconnect your device from your PC.

#### 4.2 Synchronizing Information

To synchronize using ActiveSync, you must install ActiveSync on your PC before connecting your device to the PC.

#### Starting and Stopping Synchronization Manually

- 1. Turn on the device.
- 2. Connect your device to your PC using a USB cable or Bluetooth. For more detailed information, see "Connecting a mobile device to a PC" in ActiveSync Help on your PC.
- 3. Tap 🧗 > Programs > ActiveSync.
- 4. To start synchronizing, tap Sync.
- 5. To stop synchronizing, tap **Stop**.

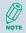

You can start and stop synchronization only if your device already has a sync relationship with a PC or Exchange Server.

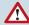

Some Anti-Virus software may conflict with ActiveSync.

ActiveSync synchronizes a limited amount of information by default to save storage space on your device. You can change the amount of information that is synchronized by performing the following steps.

89

#### Changing Which Information is Synchronized

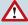

You can change this setting only if your device already has a sync relationship with a PC.

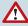

Please disconnect your device from your PC before changing this setting.

- 1. Tap 🧗 > Programs > ActiveSync.
- 2. Tap Menu > Options.
- 3. Do one or more of the following:
  - Select the check box for the items you want to synchronize. If you cannot select a check box, you might have to clear the check box for the same information type elsewhere in the list.
  - Clear the check box for any items you want to exclude.
  - To customize synchronization of a computer, select the computer name then click **Settings**.
  - To customize synchronization of particular information, select the information type then click Settings.
  - To stop synchronizing with one computer completely, select the computer name and click Delete.

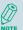

Outlook e-mail can be synchronized with only one computer.

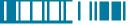

#### 4.3 Changing Settings for an Information Type

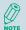

Before changing settings for an information type on the device, disconnect it from your PC.

- 1. Tap 🔊 > Programs > ActiveSync > Menu > Options.
- 2. Select one of the information types.
- 3. Do one of the following:
  - To view or change settings for an information type (when available), tap **Settings**.
  - To view or change settings for a computer or Exchange Server, tap **Settings**.
- 4. Change the amount of information to be synchronized or other settings.
- 5. Tap ok (or **Finish** in the Exchange Server settings wizard).

#### 4.4 Synchronizing with Exchange Server

To set up your device to synchronize directly with Exchange Server, you will need to get the name of the server and the server domain name from your service provider or system administrator. You must also know your Exchange user name and password.

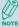

Before changing synchronization settings on the device, disconnect it from your PC.

- On your device screen, tap > Programs > ActiveSync > Menu > Configure Server.
   If you have not yet set up sync with Exchange Server, this will say Add Server Source.
- 2. In **Server address**, enter the name of the server running Exchange Server, and tap **Next**.
- 3. Enter your user name, password, and domain name, and tap Next.
- 4. If you want the device to save your password so that you will not need to enter it again when

- connecting, select the Save password check box.
- Select the check boxes for the types of information items that you want to synchronize with Exchange Server.
- 6. To change available synchronization settings, select the type of information, and tap **Settings**.
- 7. To change the rules for resolving synchronization conflicts, tap **Advanced**.
- 8. Tap Finish.

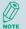

You can also use the Sync Setup Wizard to set up the device to synchronize remotely with the Exchange Server. This wizard is started when you connect your device to your PC after installing ActiveSync on the PC.

#### 4.5 Synchronizing via Bluetooth

#### Connecting to a PC Using Bluetooth

- Follow the instructions in ActiveSync Help on the PC for configuring Bluetooth on your PC to support ActiveSync.
- 2. Tap ಶ > Programs > ActiveSync.
- 3. Tap **Menu** > **Connect via Bluetooth**. Ensure that the device and PC are within close range.
- 4. If this is the first time you have connected to this PC via Bluetooth, you must complete the Bluetooth wizard on the device and set up a Bluetooth partnership with the PC before synchronizing.
- 5. Tap **Sync**.
- 6. When finished, tap Menu > Disconnect Bluetooth.

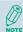

To preserve battery power, turn off Bluetooth.

## Chapter 5.

### **Bluetooth Connections**

5.1 Bluetooth Modes

- 5.2 Bluetooth Partnership (Bonding)
- 5.3 Beaming Information (Bluetooth)

Bluetooth is a short-range wireless communications technology. Devices with Bluetooth capabilities can exchange information over a distance of about 10 metres without requiring a physical connection. You can even beam information to a device in a different room, as long as it is within range.

The software included with your device allows you to use Bluetooth in the following ways:

- Beam information, such as files, appointments, tasks, and contact cards, between devices that have Bluetooth capabilities.
- Create a connection between your device and a Bluetooth phone to use the phone as a modem.

#### 5.1 Bluetooth Modes

Bluetooth on your device operates in three different modes:

- 1. On. Bluetooth is turned on and you can use Bluetooth features.
- 2. **Off.** Bluetooth is turned off. In this mode, you can neither send nor receive information using Bluetooth. You might want to turn off the radio at times to conserve battery power, or in situations where radio use is prohibited, such as onboard an aircraft and in hospitals.
- Visible. Bluetooth is turned on, and all other Bluetooth-enabled devices within a range of 10
  meters can detect your device.

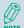

By default, Bluetooth is turned off. If you turn it on, and then turn off your device, Bluetooth also turns off. When you turn on your device again, Bluetooth automatically turns on.

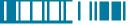

#### Turning Bluetooth On or Off

- Tap > Settings > Connections tab > Bluetooth.
- Tap Mode tab, check or uncheck the checkbox in front of Turn on Bluetooth to turn on or off Bluetooth

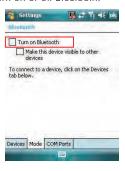

#### Making Your Device Visible

To receive beamed information, beaming devices or computers must be able to detect your device.

- Tap > Settings > Connections tab
   Bluetooth.
- Select Make this device visible to other devices, and tap ok.

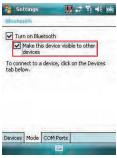

Other Bluetooth-enabled devices can now detect your device and attempt to beam information to it, establish a Bluetooth partnership, or use a Bluetooth service.

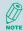

Selecting **Make this device Visible to other devices** also turns on Bluetooth.

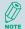

Turning off Bluetooth will make your device not visible, and it will also prevent you from sending a Bluetooth beam.

#### 5.2 Bluetooth Partnership (Bonding)

A Bluetooth partnership is a relationship that you create between your device and another Bluetoothenabled device in order to exchange information in a secure manner. Creating a partnership between two devices involves entering the same personal identification number (PIN) on both devices, and this is a one-time process. Once a partnership is created, the devices can recognize the partnership and exchange information without entering a PIN again. Make sure the two devices are within a range of 10 meters, and Bluetooth is turned on and in discoverable mode.

#### Creating a Bluetooth Partnership

- Tap > Settings > Connections
   tab > Bluetooth > Devices tab.
- Tap Add new device. Your device searches for other Bluetooth-enabled devices and displays them in the list.

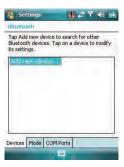

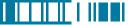

 Select the device with which you want to create a Bluetooth partnership, and tap Next. Tap Refresh if the device you want to connect is not listed.

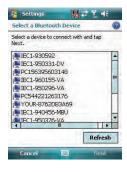

4. In **Passcode**, if you want to use a passcode (recommended for enhanced security), enter an alphanumeric passcode between 1 and 16 characters, and tap **Next**. Otherwise, leave the passcode blank.

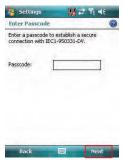

5. Enter the same passcode on the other device.

6. Select the service to use from the device, and tap **Finish**.

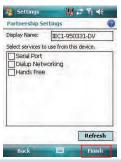

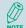

Once you create a partnership, the Bluetooth-enabled devices don't need to be visible to beam information between them; Bluetooth needs only to be turned on.

#### 5.3 Beaming Information (Bluetooth)

#### **Receiving Beamed Information**

- 1. Tap 🧗 > Settings > Connections tab > Beam.
- 2. Select Receive all incoming beams.
- To receive beams by using Bluetooth, ensure Bluetooth is turned on and that your device is discoverable and within close range.
- 4. Tap ok

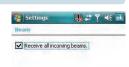

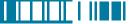

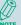

Once you select Receive incoming beams, your device automatically receives beams until you clear this check box.

Your device can receive all types of beamed files, but you may not be able to view all types of files on the device. You may need to copy some files to a PC for viewing.

#### Beaming an Item

In the Calendar, Contacts, Notes, Tasks, and Pictures programs, you can beam files and information to other devices using Bluetooth.

- From the program, select the item you want to beam, such as an appointment in Calendar, a task in Tasks, a contact card in Contacts, a picture in Pictures, a file in File Explorer. In Calendar, for example, first open the appointment in Agenda view.
- 2. Tap Menu > Beam.
- Your device will search and show visible devices, select the device to which you want to send the item.

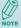

When using Bluetooth, if the device that you want to beam to doesn't appear in the list, ensure that the device is turned on, visible, and within close range of your device. Also, ensure that Bluetooth is turned on

## Chapter 6.

# Transferring Files To and From Your Device

- 6.1 Using ActiveSync
- 6.2 Transferring from Memory Cards
- 6.3 Using Bluetooth

6.4Transferring to a PC or Other Devices

You may need to transfer application data such as Word documents, Excel spreadsheets, PowerPoint slides, and/or media files from your PC to your device. This section describes different methods to transfer files from a PC to your device.

## 6.1 Using ActiveSync

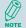

To transfer files from PC to your device with ActiveSync, you must install Microsoft ActiveSync on the PC first. Please refer to Chapter 4 Synchronizing Information for detail on how to install and set up ActiveSync.

- Connect your device to the PC with the USB cable. Microsoft ActiveSync should be automatically launched on the PC if it is set up correctly.
- Select an information type under Synchronization Options in the Synchronization Setup Wizard by checking the checkbox in front of it.
- Click the **Settings** button and add the files you want to transfer. Click the **OK** button when you finish.
- Click Next, and then click Finish to start the synchronization process.
- 5. On your device, tap \$\mathbb{\omega}\$ > Programs > File Explorer. The files should be saved to My Documents. Check to see if the files have been transferred to your device successfully.

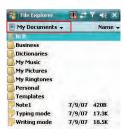

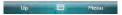

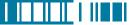

## 6.2 Transferring from Memory Cards

 Insert your memory card into the device's mini-SD card slot. (See "1.5 Mini-SD cards" for details.)

- 2. Tap 🔊 > Programs > File Explorer.
- 3. In the Show list, select **Storage Card**.

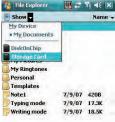

Menu

Un

- File Explorer should display all the files stored in your memory card. Tap and hold the file you want to transfer, and select Copy.
- From the Show list in File Explorer, go to destination folder. (For example, My Device > My Documents.)
- 6. Tap **Menu** > **Edit** > **Paste**.

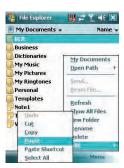

## 6.3 Using Bluetooth

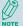

Before receiving files, you must turn Bluetooth on and establish a Bluetooth partnership between your PC and your device. (See "Chapter 5. Bluetooth Connections" for details.)

- 1. On your PC, locate the file you want to send using Bluetooth with Windows Explorer.
- 2. Right-click the file and select the device you want to transfer the file to under "Send To > Bluetooth"
- 3. Tap Yes when your device prompts about receiving a file.
- 4. After the transmission process is finished, the file should be saved in your device under My Documents in the File Explorer.

## 6.4 Transferring to a PC or Other Devices

Please refer to Section 5.3 "Beaming Information (Bluetooth)" for details.

## Chapter 7.

# Connecting to the Internet

- 7.1 Setting up Internet connections
- 7.2 Using Internet Explorer Mobile
- 7.3 Using Wireless Manager

7.4 Using a Wi-Fi Connection

## 7.1 Setting up Internet connections

Your device's powerful networking capabilities allow you to access the Internet or your corporate network at work through wireless and conventional connections. Specifically, you can configure your device to establish a connection via GPRS or Proxy.

With an active connection on your device, you can browse the Web, download e-mails, or use MSN Messenger. Check with your service provider to see if a connection has already been set up for you, and if over-the-air configuration is supported.

If you need to manually set up a connection, it is important that you obtain the following information from your Internet Service Provider (ISP) or the company whose intranet you are trying to access:

- User name
- Password
- · Access point name (required for GPRS connection)
- Domain name (required for accessing a corporate network or an intranet)

#### Creating a GPRS Connection

Every network connection is different. You should gather all of the relevant information or network settings you need before starting this process.

- 1. Tap 🧗 > Settings > Connections tab > Connections.
- 2. Tap Add a new modem connection.

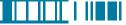

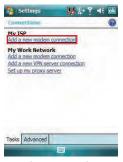

3. Enter the following information (you may or may not need to enter all of the following information), and tap **Finish**.

• Enter a name for the connection.

 In Select a modem, select Cellular Line (GPRS). Then tap Next.

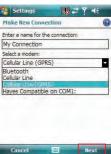

• In Access point name, enter the access point name, then tap Next.

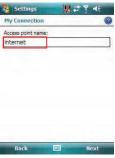

- In **User name**, enter your user name for the GPRS network, if required.
- In **Password**, enter your password, if required.

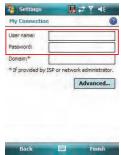

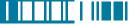

- Tap Advanced > Servers tab. In DNS, enter the primary Domain Name System (DNS) address, if required.
- In Alt DNS, enter the secondary DNS address, if required.
- Tap TCP/IP tab. In Use specific IP address, enter the Internet Protocol (IP) address for the device, if required.

The device uses this connection when you open a program that connects to the Internet.

#### Creating a Proxy Connection

Every network connection is different. You should gather all of the relevant information or network settings you need before starting this process.

- 1. Tap 🄊 > Settings > Connections tab > Connections.
- 2. Tap Set up my proxy server.
- 3. Check the checkbox in front of **This network connects to the Internet**.
- 4. Check the checkbox in front of This network uses a proxy server to connect to the Internet.
- 5. Under **Proxy server**, enter the proxy server name.
- If the proxy server uses a different port or requires a username and password tap **Advanced**, select the proxy type to change its settings, then enter username, password and/or port number in the proper fields.
- 7. Tap **ok** .

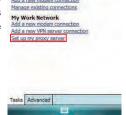

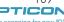

#### **Deleting a Connection**

- 1. Tap > Settings > Connections tab > connections.
- 2. Tap Manage existing connections.
- 3. Tap and hold on the connection you want to delete and select **Delete**.

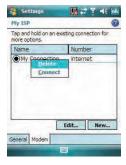

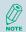

The device cannot connect to a PC through ActiveSync while connecting to the Internet using GPRS.

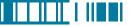

## 7.2 Using Internet Explorer Mobile

Internet Explorer Mobile is a full-featured Web browser, optimized for use on your device. You can use Internet Explorer Mobile to browse the Internet once you have set up your Internet connection (if you haven't done so, please read the previous chapter before continuing).

#### Browsing the Internet

- 1. To browse the Internet you must have a valid connection established.
- 2. Tap 🄊 > Internet Explorer.
- 3. Do any of the following:
- Enter the address in the address bar, then tap 🙋 .

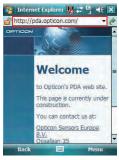

 Tap Favorites then select a Web Page. You can scroll down the Favorites box and select one alternatively.

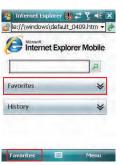

• Highlight the search box and type in a term that you want to search for. Then tap

10 begin search.

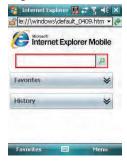

 Select Menu > History, then select a Web Page. You can scroll down to the History box and select one alternatively.

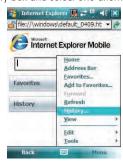

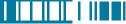

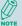

To change the Home page, go to a Web page, tap **Menu** > **Tools** > **Options** > **General** tab, and choose to use the displayed page as your Home page.

#### Adding a Web Page to the Favorite List

- 1. Tap 🧗 > Internet Explorer.
- 2. Go to the page you want to add, tap **Menu** > **Add to Favorites**.
- 3. Confirm or change the name and Web page address.
- 4. In Create in, select a folder for this favorite.
- 5. Tap **Add**.

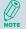

A quick way to add favorites to your device is to synchronize with your PC using ActiveSync. For more information, see ActiveSync Help on your PC.

#### Deleting a Favorite

- 1. Tap ಶ > Internet Explorer.
- 2. Tap Favorites.
- 3. Tap Add / Delete tab.
- 4. Select the favorite to delete.
- 5. Tap the **Delete** button.
- 6. Tap Yes to confirm the deletion.

## Changing the Size of Text on Web Pages

- 1. Tap 🔊 > Internet Explorer.
- 2. Tap Menu > View > Text size and select the size you want.

There are five zoom options you can select: Largest / Larger / Medium / Smaller / Smallest.

#### Showing or Hiding Pictures on Web Pages

- 1. Tap 🔊 > Internet Explorer.
- 2. Tap Menu > View > Show Pictures.

A check mark next to Show Pictures indicates that pictures will be displayed.

#### Changing Web Page Display Options

- 1. Tap 🔊 > Internet Explorer.
- 2. Tap Menu > View.
- 3. Select one of the following:
  - One Column. Arranges the content into one column that is as wide as the screen. This
    means that you will rarely have to scroll horizontally.
  - Fit To Screen. Maintains a layout similar to what you see on a desktop computer, but makes
    items smaller and arranges the content so that you can see most of it without having to scroll
    horizontally.
  - **Desktop**. Keeps the same layout and size as on a desktop computer, which will require both horizontal and vertical scrolling.

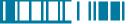

#### Viewing a Page in Full Screen Mode

- 1. Tap 🔊 > Internet Explorer.
- 2. Do either of the following:
  - Tap Menu > View > Full Screen.
  - Tap and hold on the screen with stylus, and then tap Full Screen on the pop-up menu.

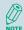

To exit full screen mode, press either SOFT KEY, and then tap **Menu** > **View** > **Full Screen** to cancel the selection.

## Sending a Link via E-mail

- 1. Tap 🔊 > Internet Explorer.
- 2. Go to the page you want to send.
- 3. Tap Menu > Tools > Send Link.

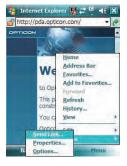

4. Select an account.

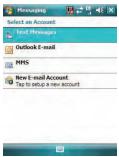

 A new message is created with the page address inserted in the message body. You can then enter the recipient's phone number and edit the message.

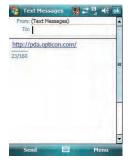

6. Tap **Send** to send the message.

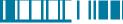

## Copying Text from a Web Page

1. In Internet Explorer Mobile, tap and hold the page, and tap Select **All Text**.

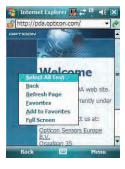

- 2. Tap and hold the page, and tap Copy.
- Open an application (e.g. open a new Note), tap and hold on the screen, and tap **Paste** to save the text.

## Clearing History or Temporary Files

- 1. Tap 🧦 > Internet Explorer.
- 2. Tap Menu > Tools > Options.
- 3. Tap Memory tab.
- Change the number in the day(s) box if needed.
- Tap Clear History or Delete Files, then tap ok.

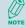

To clear cookies, tap Menu > Tools

> **Options** > **Security** tab, then tap Clear Cookies.

## 7.3 Using Wireless Manager

Wireless Manager is a program that allows you to conveniently turn on or off the various wireless connections on the Windows Mobile-based device, including cellular phone, Bluetooth and Wi-Fi.

## **Opening Wireless Manager**

To open the Wireless Manager, do one of the following:

- ap icon on the screen to open the Wireless Manager directly.
- Tap 
   <sup>№</sup> > Settings > Connections tab > Wireless Manager.
- Tap the signal strength icon ( ) at the top of the screen, and tap Wireless Manager.

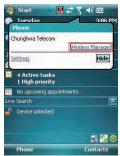

#### **Enabling and Disabling a Feature**

There are three buttons in the Wireless Manager; each of them represents one certain feature. You can simply tap a button to activate its corresponding feature.

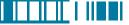

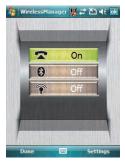

- Tap the first button to toggle between enabling or disabling the **phone**.
- Tap the second button to toggle between turning on or off **Bluetooth**.
- Tap the third button to toggle between turning on or off Wi-Fi.

#### **Changing Regulatory Setting**

The regulations for the frequency, channel and power of Wi-Fi and Bluetooth are varied in different regions. You can adapt a country's telecommunications regulatory settings while you use your device to access wireless networks in the country.

1. Open Wireless Manager and then tap **Settings** > **Regulatory**.

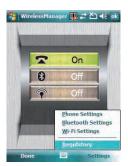

2. Select a country/region in which you use this device. Tap **Save** to confirm the setting.

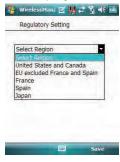

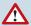

Wi-Fi can not be turned on if the Regulatory Setting is not specified.

Your device will restart automatically after you change the regulatory setting.

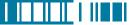

## 7.4 Using a Wi-Fi Connection

Wi-Fi is an enabling technology that allows you to quickly access e-mail, the internet, and broadband multimedia content. When your device encounters a hotspot (a place where you can access Wi-Fi networks), it can then connect to that network wirelessly. While some hotspots are free, the most robust public Wi-Fi networks are provided by private internet service providers (ISPs) that charge a fee for users to connect to the internet.

#### Connecting to a Wi-Fi Network

- 1. Tap 🄊 > Settings > Connections tab > Wireless Manager.
- 2. Tap the third button to turn on Wi-Fi connection.

 Available wireless networks will be detected and showed on a pop-up window. Select the desired wireless network and tap OK.

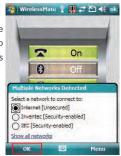

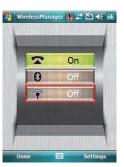

4. Select **The Internet** if the wireless network connects your device to the Internet; select **Work** if the wireless network connects to a private network. Then tap **Connect.** 

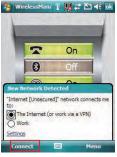

- 5. Enter a network key if required. Then tap Connect.
- 6. When Wi-Fi connection is activated, the 😭 icon shows on the title bar.

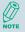

You may need to consult your ISP before you try to run this utility.

You can obtain the Wi-Fi address of your device. Tap 🐉 > Settings > System tab > Device Info > Hardware tab and refer to WiFi MAC Address.

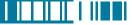

#### Checking Wi-Fi Connection

You can check the current wireless connection status via Wi-Fi Network Manager after connecting to a Wi-Fi Network

- 1. Tap 🧗 > Settings > Connections tab > Wi-Fi Network Manager.
- 2. In **Status** tab, you can see information of link status, SSID, Signal strength...etc.
- 3. In **Info** tab, you can check values of servers and IP address and renew IP if needed.
- 4. In **Advanced** tab, you can refer to MAC address and version information.

#### Configuring Wi-Fi Settings

You can configure wireless networks on your device by adding new Wi-Fi connections and editing currently available networks.

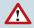

The screen for wireless networks configuration can only be accessed after Wi-Fi is turned on.

#### Creating a Wireless Connection

1. Open Wireless Manager and then tap **Settings** > **Wi-Fi** Settings.

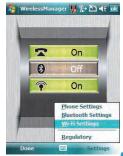

2. In the Wireless tab, tap Add New... on the screen.

 Enter the Network name and Network type, then tap Next. If you want to connect to another device instead of a network through an access point, select This is a device-to-device (ad-hoc) connection.

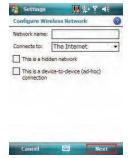

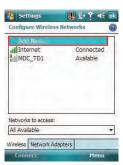

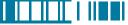

 Select Authentication type and Data Encryption and enter the Network key and Key index if needed. Tap Next.

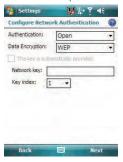

- Select Use IEEE 802.1x network access control to use EAP (Extensible Authentication Protocol). Select EAP type: PEAP or Smart Card or Certificate.
- 6. Tap **Finish**.

## Editing a Wireless Network

- 1. Open Wireless Manager and then tap **Settings** > **Wi-Fi Settings**.
- 2. In **Wireless** tab, you can see currently available wireless networks. Tab and hold the network you want to edit, and then tap Edit on the pop-up screen.

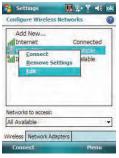

3. Changing settings of this wireless network and tap **Finish** to save them.